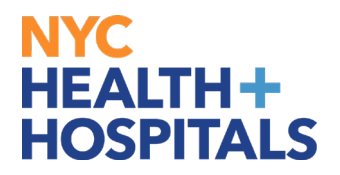

## **View Leave Balances and Unprocessed Timesheets**

## **TABLE OF CONTENTS**

- **PAGE 2: [View Leave Balances](#page-1-0)**
- **PAGE 3: [View Unprocessed Timesheets](#page-2-0)**

# <span id="page-1-0"></span>NYC. **HEALTH+ HOSPITALS**

#### **How to View Leave Balances**

**1.** After successfully logging into PeopleSoft HR, click on the **Payroll** tile.

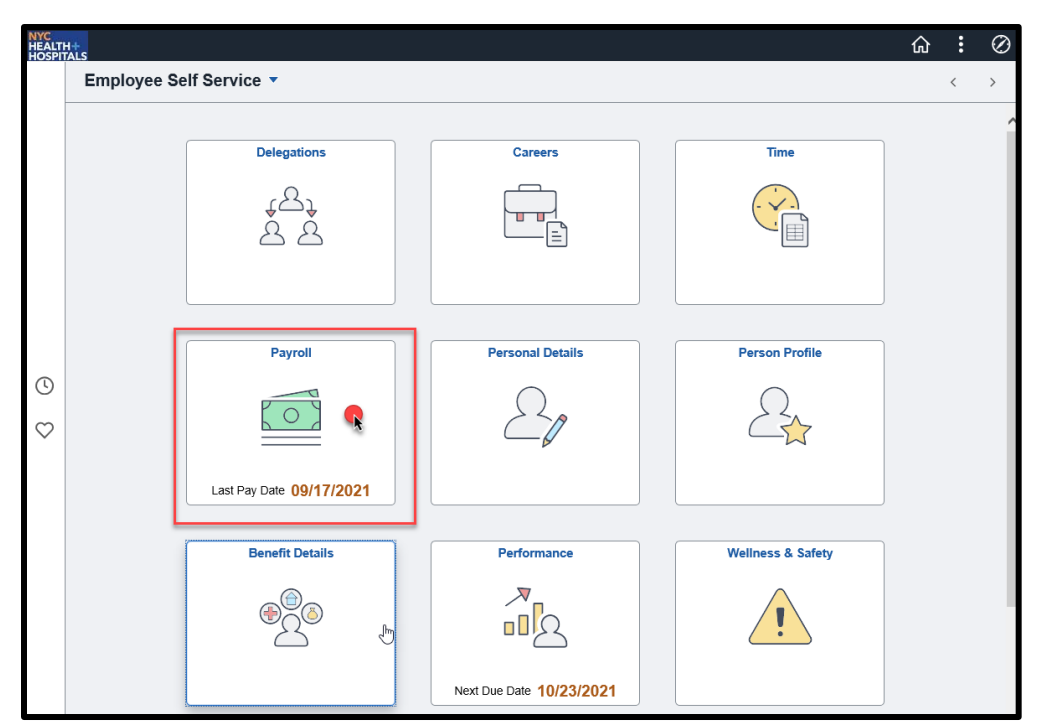

**2.** Select the **View Leave Balances** option from the menu on the left to view your leave balances.

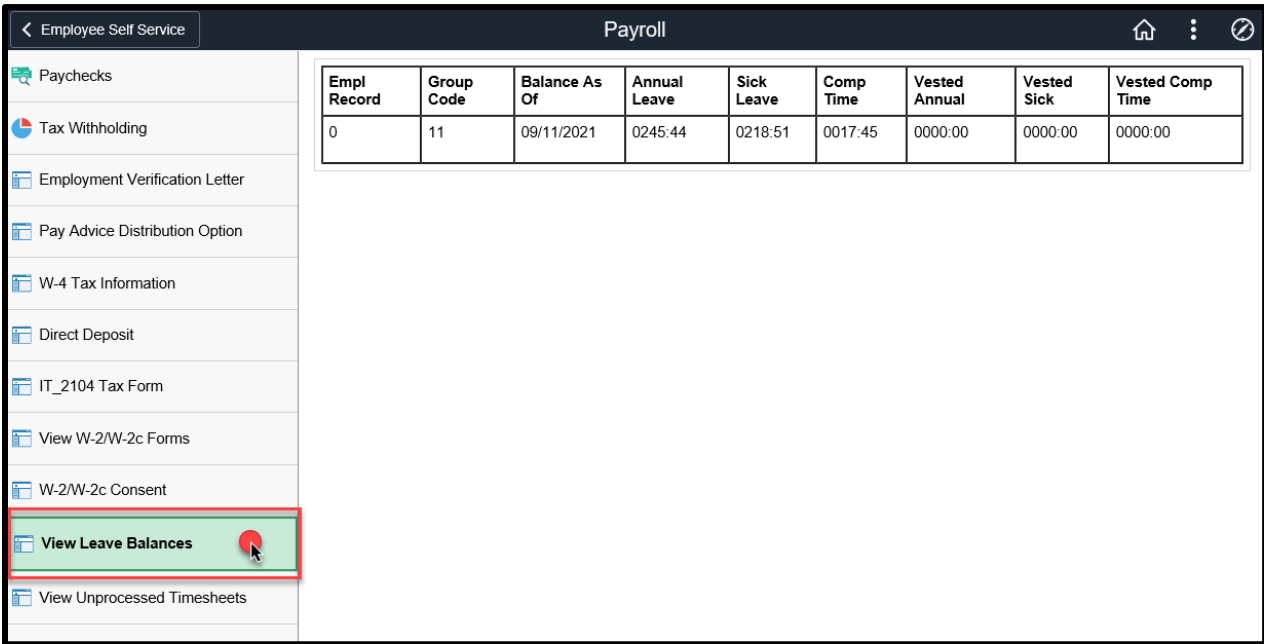

<span id="page-2-0"></span>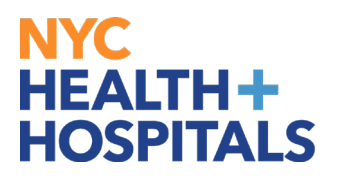

## **How to View Unprocessed Timesheets**

**1.** After successfully logging into PeopleSoft HR, click on the **Payroll** tile.

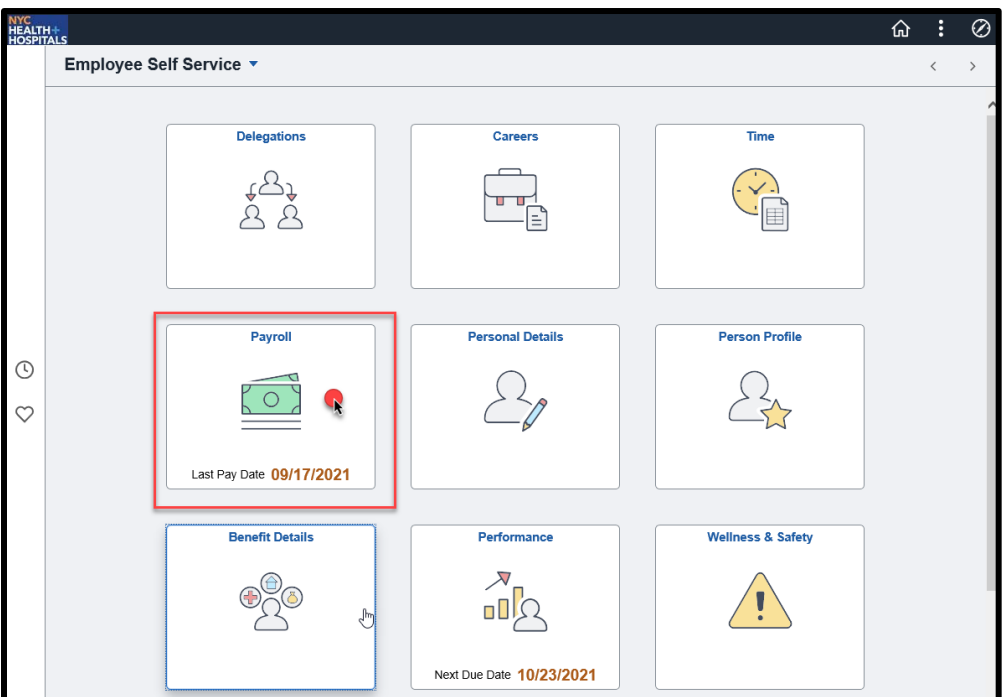

**2.** Select the **View Unprocessed Timesheets** option from the menu on the left to view your unprocessed timesheets.

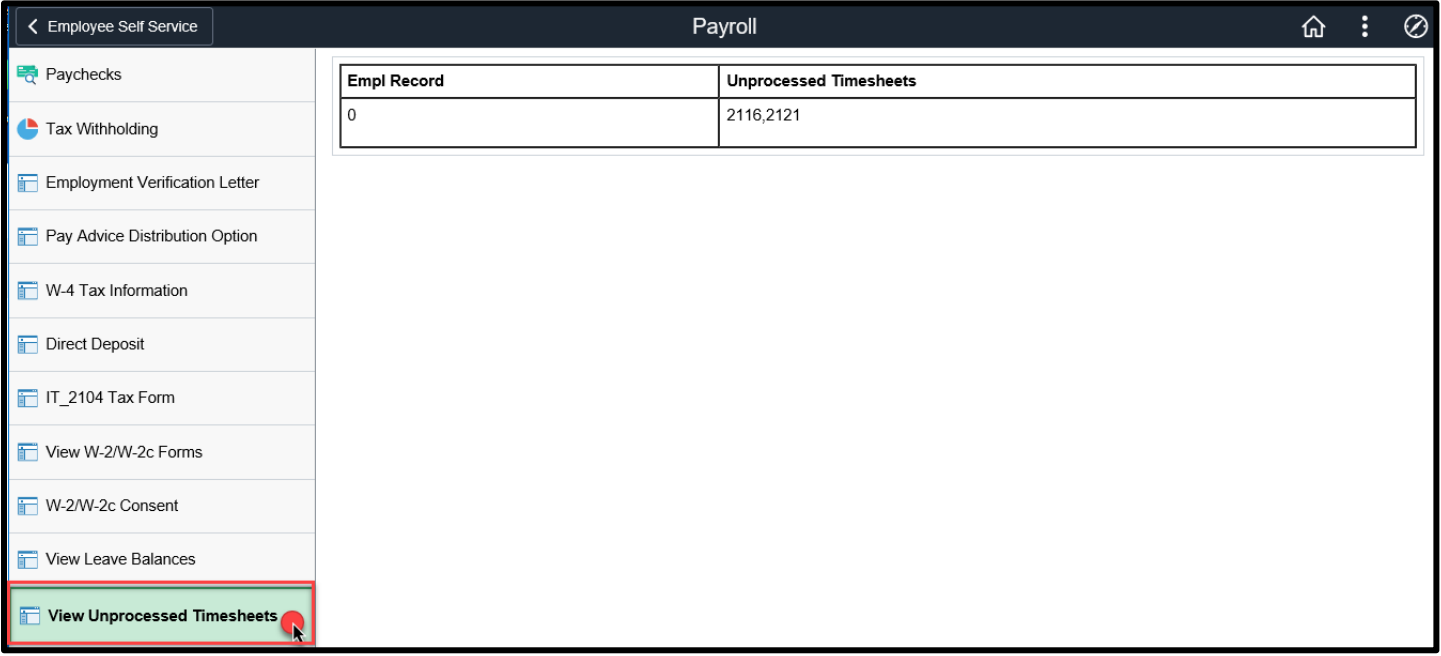